## **医療費照会【KOSMO Web】初期ユーザ登録方法**

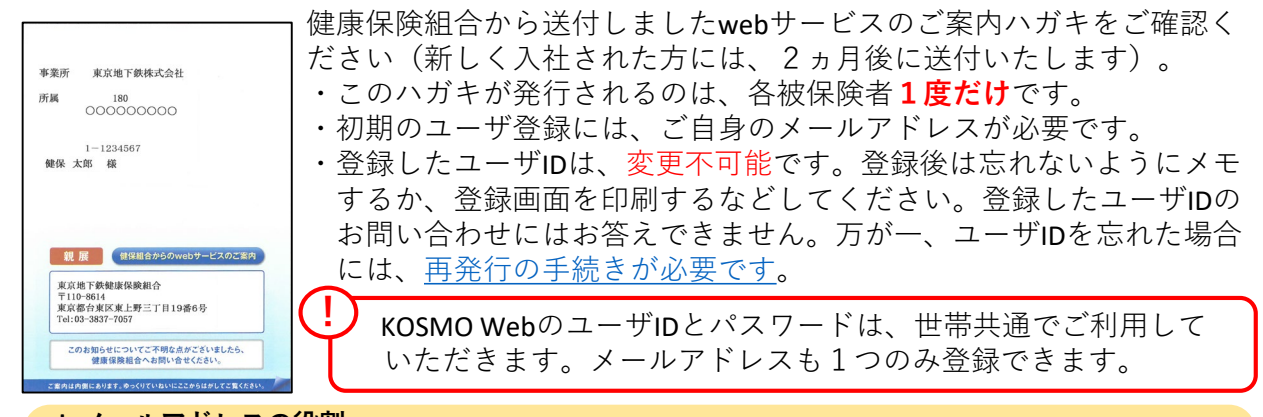

**↓ メールアドレスの役割** ①情報が更新されると通知文が送付されます。 メール本文のURL等からログインし、情報をご確認ください。 ②ユーザIDを忘れたとき、必ず必要になります。 手続きの最中にメール本文の「指定されたURL」へアクセスが必要となります。 ③パスワードを忘れたとき、必ず必要になります。 「仮パスワード」がメールアドレス宛てに届きます。

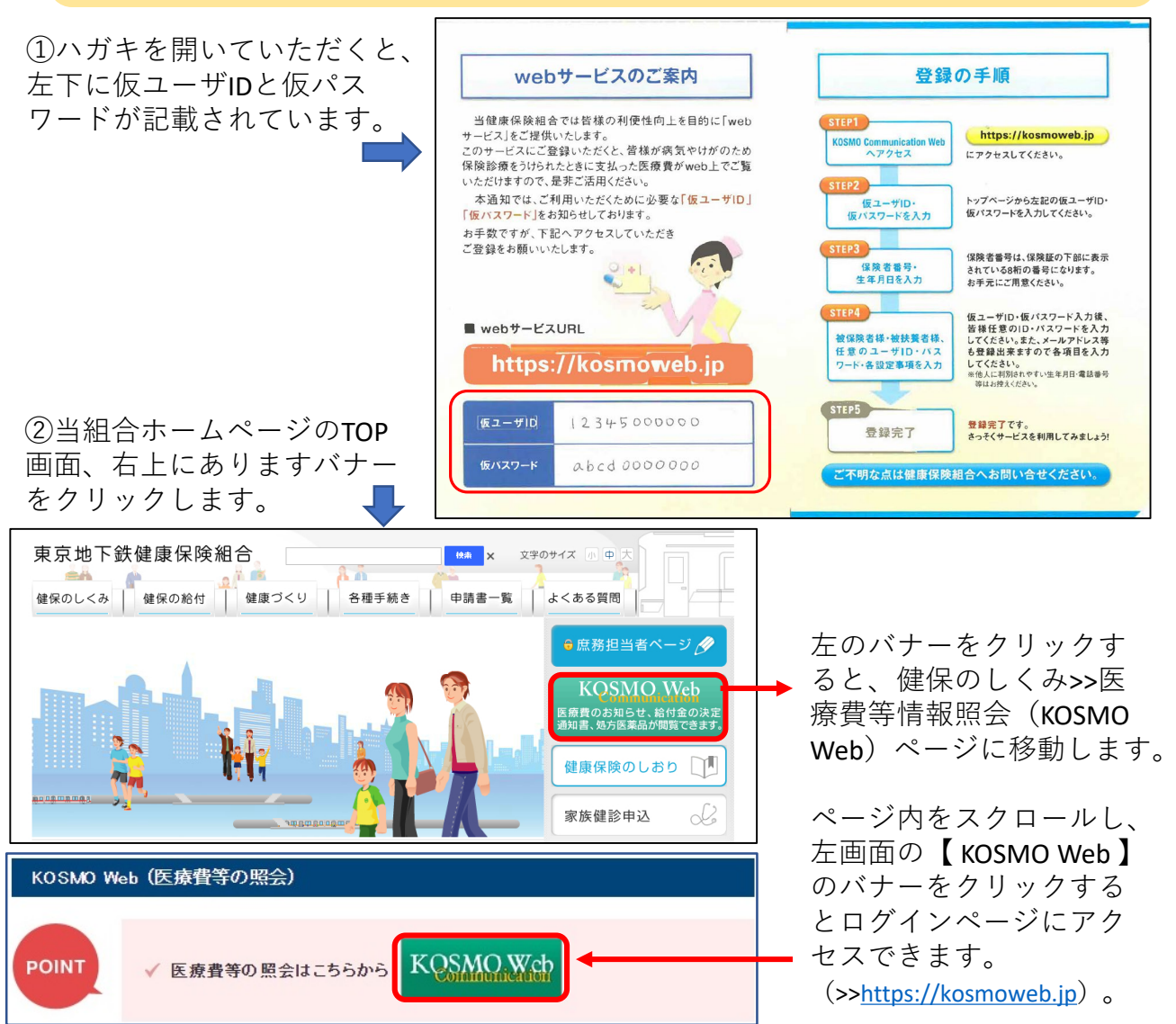

③ログイン画面が開きますので、①で確認した仮IDと仮パスワードを入力し、ログイ ンボタンを押します。

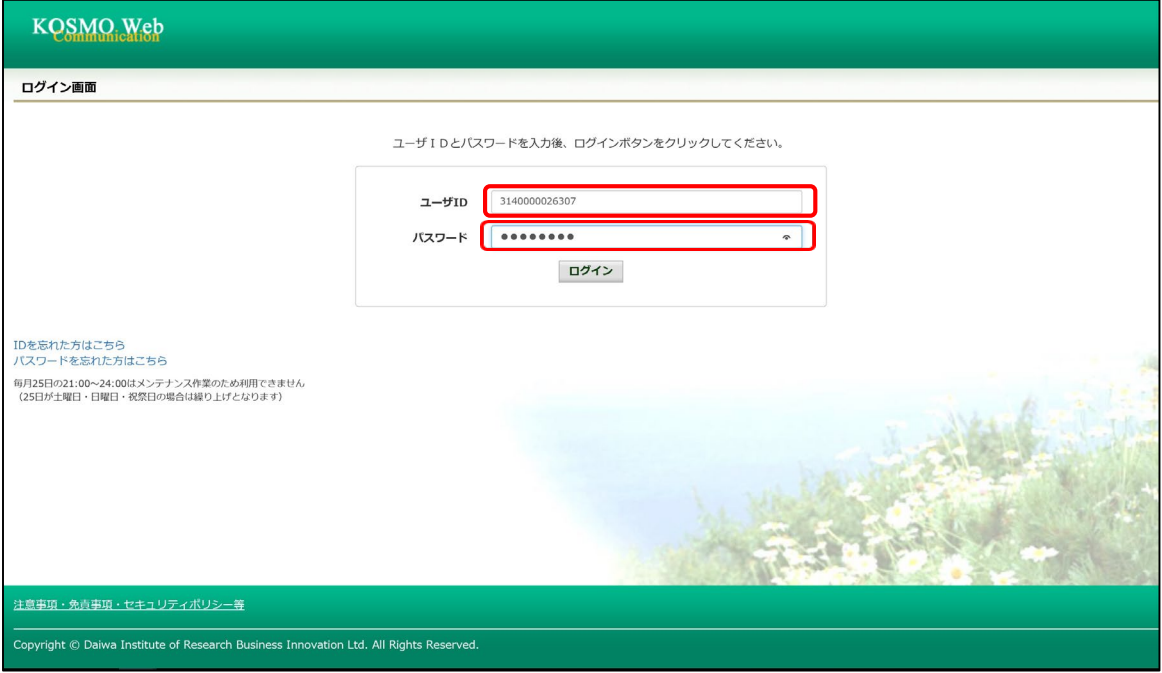

④本人確認画面が開きます。

- 1.保険者番号には8桁の保険者番号【06131114】を入力してください。
- ※この番号は当組合加入者共通のものです。
- 2.生年月日欄には、ご自身(被保険者)の生年月日を西暦8桁で入力してください。 3.注意事項等をご確認いただき、同意のうえで【確認】ボタンを押します。

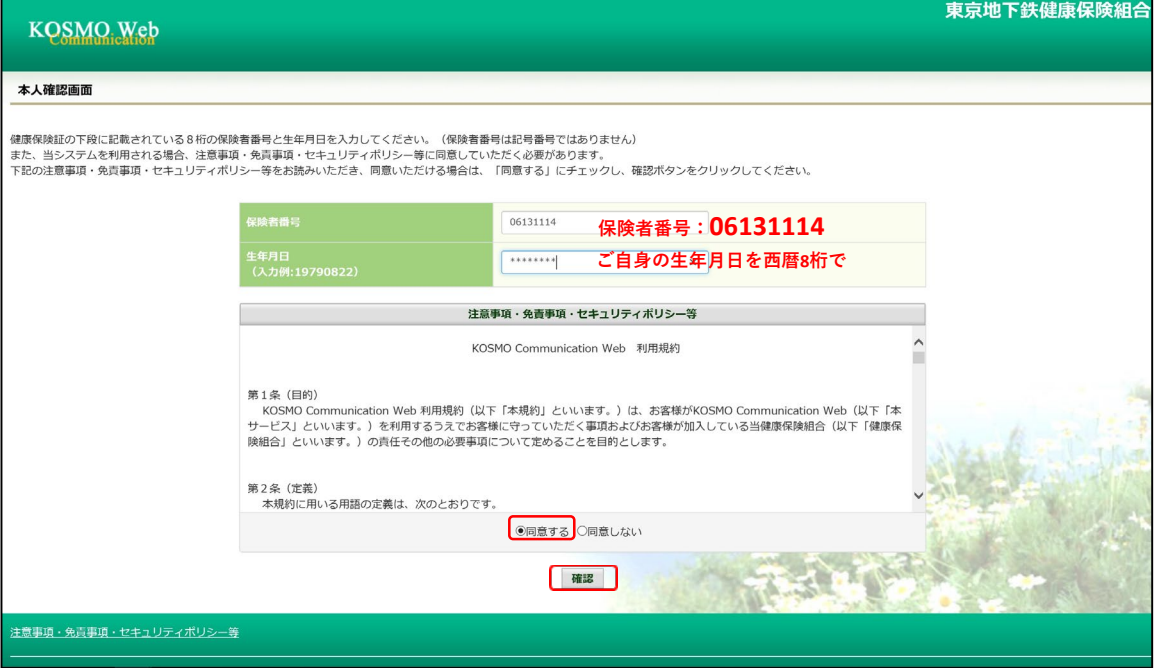

⑤個人情報入力画面になります。

注意)KOSMO WebのIDとパスワードは、世帯共通でご利用していただくことになります。

- 1.ユーザIDを入力します。8桁以上13桁以内で設定してください。このIDは登録後 変更不可能です。
- 2.パスワードを入力します。こちらは英字・数字を含む形式で8桁以上で設定して ください。パスワードは後から変更が可能です(ユーザIDとパスワードを同じも ので登録することはできません)。
- 3.メールアドレスを入力します。ユーザIDやパスワードを忘れた際などにも利用す ることになりますので、インターネットにアクセス可能なPCやスマートフォン等 でお使いのメールアドレスを推奨いたします。後から変更可能です。なお、登録 したメールアドレスを解約する場合は、必ず事前に[変更の手続きを](http://www.tokyometro-kenpo.or.jp/member/outline/files/q_01.pdf)してください。 4.入力が終わりましたら、【入力内容確認】ボタンを押します。

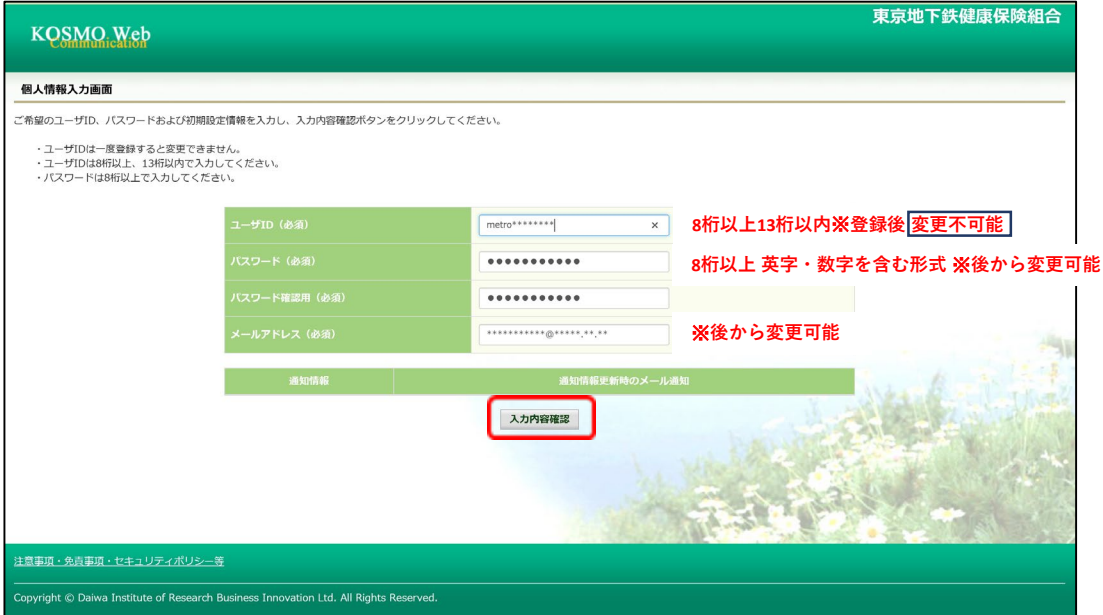

⑥入力内容確認画面で内容を確認し、間違いがなければ【実行】ボタンを押します。

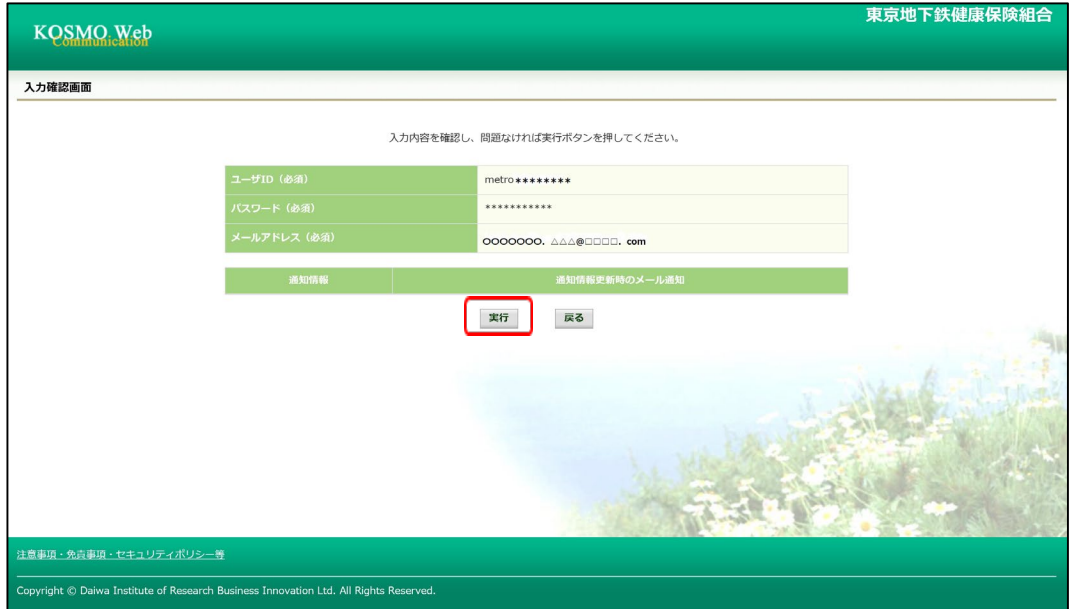

## ⑦これで初期登録は終了です。 【メニューへ】ボタンを押して、医療費の確認や設定変更ができる画面へ移行します。

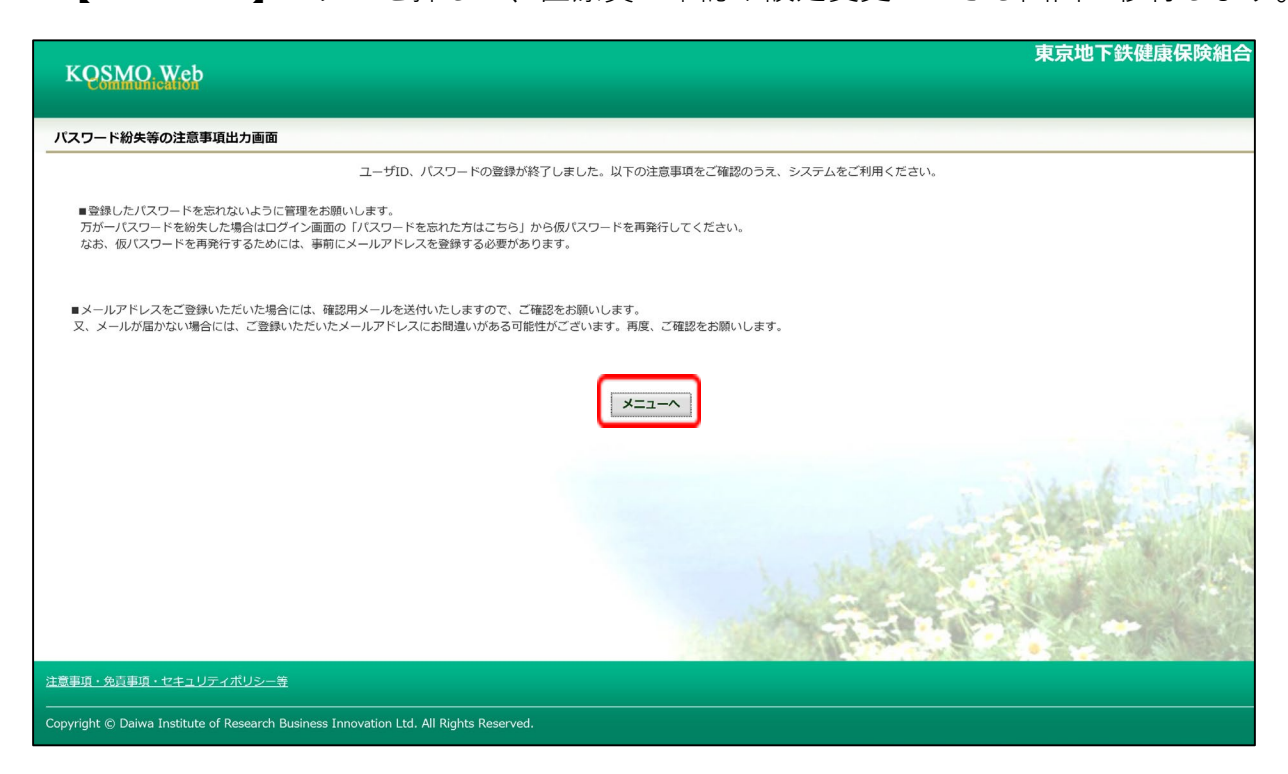

## **\*\*\*登録後は以下の点にご注意ください\*\*\***

↓ ①のハガキの仮ユーザIDとパスワードは利用できなくなります。

↓ 登録したメールアドレス宛に【KOSMO Communication Webへようこそ】という自動配信 メールが届きます。このメールにログインユーザIDが掲載されていますので、このIDを お忘れにならないようご注意ください(メールを印刷等していただき、残されることを 推奨いたします)。

インターネットにつながっている状態で自動配信メールが届かない場合は、登録したア ドレスが間違っている可能性があります。ログイン後の【個人情報管理】画面で確認し、 訂正登録をしてください。

↓ 初回登録から約5年経過しますと、ログインした際にパスワードの変更を求められます。 その際は画面の案内にしたがって、新しいパスワードを設定してください。